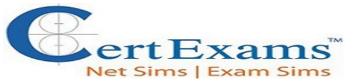

#### LAB MANUAL FOR CCENT

#### Version 4.0

#### **CONTENTS:**

#### 1. Basic Exercises

- 1.1 Lab Exercise 1: Entering user EXEC prompt on a Router and Exit
- 1.2 Lab Exercise 2: Introduction to Basic User Interface
- 1.3 Lab Exercise 3: Basic Show commands
- **1.4 Short Form Commands**

#### 2. Routing IOS Fundamental Exercises

- 2.1 Lab Exercise 1: Banner MOTD : Setting Message of the Day
- 2.2 Lab Exercise 2: Setting Host Name
- 2.3 Lab Exercise 3: Router Interface Configuration
- 2.4 <u>Lab Exercise 4: Setting Bandwidth on an Interface</u>
- 2.5 Lab Exercise 5: Setting Console Password
- 2.6 Lab Exercise 6: Setting Telnet Password
- 2.7 Lab Exercise 7: Setting Auxiliary Password to Router
- 2.8 Lab Exercise 8: Configuring Minimum password length
- 2.9 Lab Exercise 9: Implementing exec-timeout command
- 2.10 Lab Exercise 10: Copy Running Configuration to Startup Configuration
- 2.11 Lab Exercise 11: Router CDP Configuration
- 2.12 Lab Exercise 12: Show CDP Configuration
- 2.13 Lab Exercise 13: Show CDP neighbors
- 2.14 Lab Exercise 14: Bringing up a Router Interface
- 2.15 Lab Exercise 15: Set Keepalive Timers
- 2.16 Lab Exercise 16: Configuring enable and secret pasword and service password-encryption
- 2.17 Lab Exercise 17: Host Table
- 2.18 Lab Exercise 18: Viewing ARP Entries
- 2.19 Lab Exercise 19: Telnet
- 2.20 Lab Exercise 20: TFTP
- 2.21 Lab Exercise 21: Configuring Cisco Routers for Syslog
- 2.22 Lab Exercise 22: Configure and Verify NTP

#### 3. Exercises on Routing Fundamentals

- 3.1 Lab Exercise 1: Introduction to IP
- 3.2 <u>Lab Exercise 2: Configuring Static routes</u>

- 3.3 Lab Exercise 3: Implement and Verify Static Routes
- 3.4 Lab Exercise 4: Configuring Default route
- 3.5 Lab Exercise 5: Implement and Verify Default Routes
- 3.6 Lab Exercise 6: Configuring Loopback Interface
- 3.7 Lab Exercise 7: Connectivity Tests with Traceroute
- 3.8 Lab Exercise 8: Configuring RIP

#### 4. Exercises on RIP Routing Scenarios

- **4.1** Lab Exercise 1: RIP Routing Configuration Scenario
- **4.2** Lab Exercise 2: Viewing IP RIP Information
- 4.3 Lab Exercise 3: Configuring RIP v2
- 4.4 Lab Exercise 4: RIP2 Routes

#### 5. Exercises on Access-Lists

- 5.1 Lab Exercise 1: Creating a Standard Access List
- 5.2 Lab Exercise 2: Applying an Access List to an Interface
- **5.3** Lab Exercise 3: View Access List Entries
- 5.4 Lab Exercise 4: Standard Access List Scenario Lab 1
- 5.5 Lab Exercise 5: Configuring and Verifying Standard Access List
- 5.6 Lab Exercise 6: Configuring and Verifying Extended Access List
- 5.7 Lab Exercise 7: Named Access-Lists

#### 6. Exercises on Network Address Translation

- **6.1 Lab Exercise 1: NAT Scenario 1**
- 6.2 Lab Exercise 2: NAT Scenario 2
- 6.3 Lab Exercise 3: Dynamic NAT Scenario-1
- 6.4 Lab Exercise 4: NAT and PAT

#### 7. Exercises on DHCP

- 7.1 Lab Exercise 1: Configuring cisco router as a DHCP Server
- 7.2 Lab Exercise 2: DHCP client configuration

#### 8. Exercises on PPP

**8.1 Lab Exercise 1: PPP Configuration** 

#### 9. Exercises on IPv6

- 9.1 <u>Lab Exercise 1: Enabling IPv6 on a cisco router</u>
- 9.2 Lab Exercise 2: Enabling IPv6 on a cisco router interface
- 9.3 Lab Exercise 3: Configuring IPv6 on a cisco router interface with IPv6 address in

#### **EUI format**

- 9.4 Lab Exercise 4: Configuring IPv6 on a cisco router interface with IPv6 address in general form
- 9.5 Lab Exercise 5: Configuring loopback interface with IPv6 address
- 9.6 Lab Exercise 6: Configuring IPv6 on two router interfaces connected directly and pinging the distant interface using console
- 9.7 Lab Exercise 7: Configuring IPv6 static route
- 9.8 Lab Exercise 8: Configuring IPv6 static default route
- 9.9 Lab Exercise 9: Implement and verify IPv6 static route

#### 10. Exercises on IPv6 Routing Protocols

- 10.1 <u>Lab Exercise 1: Enabling RIPng on a cisco router interface</u>
- 10.2 <u>Lab Exercise 2: Enabling RIPng on two routers and pinging between them</u>
- 10.3 Lab Exercise 3: Entering RIPng router configuration mode and setting global parameters on a cisco router
- 10.4 Lab Exercise 4: Traceroute lab
- 10.5 Lab Exercise 5: General IPv6 configuration on 2621XM series router

#### 11. Exercises on MPLS

- 11.1 <u>Lab Exercise 1: Configuring a Router for MPLS Forwarding and verifying the configuration of MPLS forwarding</u>
- 11.2 <u>Lab Exercise 2: Enabling MPLS</u>
- 11.3 Lab Exercise 3: Configuring MPLS LDP
- 11.4 Lab Exercise 4: Configuring MPLS using RIP
- 11.5 Lab Exercise 5: MPLS show commands

#### 12. Cisco Switch IOS

- 12.1 Logging into the switch
- 12.2 Lab Exercise 1: Introduction to Switch
- 12.3 Lab Exercise 2: Switch Console Password Assignment
- 12.4 Lab Exercise 3: Switch VTY password assignment
- 12.5 Lab Exercise 4: Switch Privileged Password Assignment
- 12.6 Lab Exercise 5: Enable Fast Ethernet Interface on a Switch
- 12.7 Lab Exercise 6: Initial Switch Configuration
- 12.8 Lab Exercise 7: Basic Switch Interface Configuration
- 12.9 Lab Exercise 8: Catalyst Switch Configuration

#### 13. Exercises on Switch Configuration and VLAN

- 13.1 Lab Exercise 1: Basic Switch IP Configuration
- 13.2 Lab Exercise 2: Configure and verify port-security on switch
- 13.3 Lab Exercise 3:Troubleshooting a Switch
- 13.4 Lab Exercise 4: Switch Trunking Configuration
- 13.5 Lab Exercise 5: Creating and Deleting VLAN's
- 13.6 Lab Exercise 6: Configuring VTP on a Switch

13.7 Lab Exercise 7: Configuring VTP with a VTP Client

13.8 Lab Exercise 8: Troubleshooting lab with non matching domains

13.9 Lab Exercise 9: Troubleshooting lab with trunk functionality

13.10 Lab Exercise 10: VLANs Scenario 13.11 Lab Exercise 11: VTP Scenario

13.12 Lab Exercise 12: VLANs and Trunking

13.13 Lab Exercise 13: Routing between VLANs

#### 1. BASIC EXERCISES

**Note:** Please refer to the below default network Diagram for all the exercises given in this manual

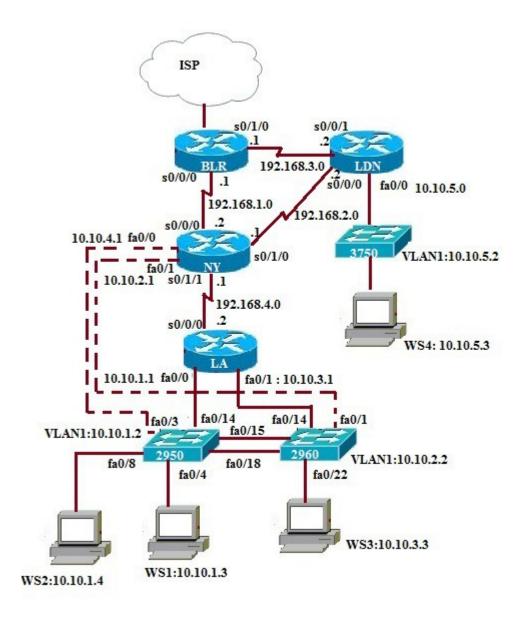

# 1.1: Lab Exercise 1: Entering User EXEC prompt on a Router, and exit

**Description:** A basic exercise, that shows how to enter into privileged EXEC prompt from user mode prompt, and exit from the same.

#### **Instructions:**

- 1. Enter into privileged mode
- 2. Get back to the user mode

#### BLR>

BLR>enable Password: Cisco BLR#disable BLR>

Back

#### 1.2: Lab Exercise 2: Introduction to Basic User Interface

**Description:** This exercise helps to get familiar with the user mode, privileged mode, CLI and basic commands.

#### **Instructions:**

- 1. Press enter to get the router prompt
- 2. In the user mode, type the command? used to view all the commands in user mode
- **3.** Enter into privileged mode
- **4.** In the privileged mode, type the command? to view all the commands in privileged mode
- **5.** The command show ? displays all the show commands like show access-list, show banner, show cdp, show hosts, show flash, show protocols etc
- **6.**The command show running-config displays the running configuration
- 7. Press space bar to view more information
- 8. The command "exit or disable" logs out the router

BLR>?
BLR>enable
BLR#
BLR#?
BLR#show?
BLR#show running-config
BLR#exit

Or

**BLR**#disable

**Back** 

### 1.3: Lab Exercise 3: Basic show commands

**Description**: A basic exercise to get familiar and understand the various show commands available in the privileged mode.

#### **Instructions:**

- 1. Enter into privileged mode
- **2.** Show running-config displays the active configuration in memory. The currently active configuration script running on the router is referred to as the running-config in the router's CLI
- 3. Show flash memory. Flash memory is a special kind of memory that contains the operating system

image file(s) on the router

- **4.** Show history command displays all the past commands still present in router's memory
- 5. Show protocols command displays the protocols running on your router
- **6.** Show version command displays critical information, such as router platform type, operating system revision, operating system last boot time and file location, amount of memory, number of interfaces, and configuration register
- 7. Show clock command displays the router's clock
- 8. Show hosts command displays list of hosts and all their interfaces IP Addresses
- 9. Show users command displays list of users who are connected to the router
- 10. Show interfaces command displays detailed information about each interface
- **BLR**>enable
- **BLR**#show running-config
- **BLR**#show flash
- **BLR**#show history
- **BLR**#show protocols
- **BLR**#show version
- **BLR**#show clock
- **BLR**#show hosts
- **BLR**#show interfaces

Back

#### 1.4 Short form commands

- 1. copy running-config startup-config command can be interpreted and used in short form as "copy run start" command.
- 2. show running-config command can be interpreted and used in short form as "show run" command.
- **3.** show startup-config command can be interpreted and used in short form as "show start" command.
- **4.** copy running-config tftp command can be interpreted and used in short form as "copy run tftp" command.
- **5.** copy tftp startup-config command can be interpreted and used in short form as "copy tftp start" command.

**Note:** We can also use **UP ARROW** and **DOWN ARROW** keys to get the previously typed command in the simulator.

Back

### 2. ROUTING IOS FUNDAMENTAL EXERCISES

# 2.1: Lab Exercise 1: Banner MOTD-Setting message of the day

**Description:** This exercise helps in understanding the procedure of setting message of the day and the show banner command. Note that the banner is set in a single command line here. You can also use multiline banner mote command.

#### **Instructions:**

- 1. Enter into privileged mode
- 2. Enter into global Configuration Mode
- **3.** Set banner to: "Welcome to local host". Starting and ending character of the banner should be "Z" (Do not use quotes)
- **4.** Use "show running-configr" command to view the banner that has been set
- **BLR**>enable
- **BLR**#configure terminal
- BLR(config)#banner motd Z Welcome to local host Z
- BLR(config)#exit
- **BLR**#show running-configuration

```
ip http server
no ip http secure-server
!
logging trap warnings
logging facility local3
logging 192.168.1.1
!
control-plane
!
banner motd ^C welcome to local host z
```

Back

# 2.2: Lab Exercise 2: Setting Host Name

**Description:** This basic exercise illustrates the steps required to set a hostname to a router.

#### **Instructions:**

- 1. Enter into privileged mode
- 2. Enter into global Configuration Mode
- 3. Set hostname as cisco
- **BLR**>enable
- **BLR**#configure terminal
- BLR(config)#hostname cisco
- BLR(config)#exit

#### **BLR**#show running-config

```
!
hostname cisco
!
boot-start-marker
boot-end-marker
!
enable secret 5 $1$IyiF$F5Rqt/3aSm.emLCsqCTFb.
enable password CCNA
```

Back

### 2.3: Lab Exercise 3: Router Interface Configuration

**Description:** In this lab, you will learn to enable interfaces on a router i.e, configure Serial 0/0/0 and FastEthernet 0/0 interfaces on a router with specified IP Address and Subnet Mask.

#### **Instructions:**

- 1. Enter into privileged mode
- 2. Enter into global Configuration Mode
- **3.** Set IP Address of Serial 0/0/0 as 192.168.1.2 and Subnet Mask as 255.255.255.5
- **4.** Set IP Address of FastEthernet 0/0 as 192.168.0.130 and Subnet Mask as 255.255.255.0
- **BLR**>enable
- **BLR**#configure terminal
- BLR(config)#interface serial 0/0/0
- BLR(config-if)#ip address 192.168.1.2 255.255.255.0
- **BLR(config-if)#exit**
- BLR(config)#interface fastethernet 0/0
- BLR(config-if)#ip address 192.168.0.130 255.255.255.0

# 2.4: Lab Exercise 4: Setting Bandwidth on an interface

Not Available in Demo Version

## 2.5: Lab Exercise 5: Setting Console Password

Not Available in Demo Version

# 2.6: Lab Exercise 6: Setting Telnet Password

## 2.7: Lab Exercise 7: Setting Auxiliary Password to Router

Not Available in Demo Version

## 2.8: Lab Exercise 8: Configuring Minimum password length

Not Available in Demo Version

# 2.9: Lab Exercise 9: Implementing exec-timeout command

Not Available in Demo Version

# 2.10: Lab Exercise 10: Copy Running Configuration to Startup Configuration

Not Available in Demo Version

## 2.11: Lab Exercise 11: Router CDP Configuration

Not Available in Demo Version

## 2.12: Lab Exercise 12: Show CDP Configuration

Not Available in Demo Version

## 2.13: Lab Exercise 13: Show CDP Neighbors

Not Available in Demo Version

# 2.14: Lab Exercise 14: Bringing-up a router Interface

Not Available in Demo Version

# 2.15: Lab Exercise 15: Set Keepalive Timers

Not Available in Demo Version

# 2.16: Lab Exercise 16: Configuring enable and secret pasword and service password-encryption

Not Available in Demo Version

#### 2.17: Lab Exercise 17: Host Table

Not Available in Demo Version

## 2.18: Lab Exercise 18: Viewing ARP Entries

# 2.19: Lab Exercise 19: Telnet

Not Available in Demo Version

## 2.20: Lab Exercise 20: TFTP

Not Available in Demo Version

# 2.21 Lab Exercise 21: Configuring Cisco Routers for Syslog

Not Available in Demo Version

# 2.22 Lab Exercise 22: Configure and Verify NTP

#### 3. EXERCISES ON ROUTING FUNDAMENTALS

#### 3.1: Lab Exercise 1: Introduction to IP

**Description:** This lab exercise is to learn assigning IP address to routers and pinging between them to test connectivity

#### **Instructions:**

- 1. Connect to router BLR, configure its ip address of serial interfaces
- 2. Connect to router NY, configure its ip address of serial interfaces.
- **3.** Connect to router LD, configure its ip address of serial interfaces.
- **4.** Use the command "show ip interface brief" to verify that the lines and protocols are up for all NY's interfaces
- 5. Display NY's running configuration to verify that the IP addresses appear
- 6. Display detailed IP information about each interface on NY
- **BLR**>enable
- **BLR**#configure terminal
- BLR(config)#interface serial 0/0/0
- BLR(config-if)#ip address 192.168.1.2 255.255.255.0
- BLR(config-if)#no shutdown
- BLR(config-if)#exit
- BLR(config)#interface serial 0/1/0
- BLR(config-if)#ip address 192.168.3.1 255.255.255.0
- BLR(config-if)#no shut
- BLR(config-if)#exit
- NY>enable
- Password: Cisco
- NY#configure terminal
- NY(config)#interface serial 0/0/0
- NY(config-if)#ip address 192.168.1.1 255.255.255.0
- NY(config-if)#no shutdown
- NY(config-if)#exit
- NY(config)#interface serial 0/1/0
- NY(config-if)#ip address 192.168.2.1 255.255.255.0
- NY(config-if)#no shutdown
- LDN>enable
- **Password:**Cisco
- LDN#configure terminal
- LDN(config)#interface serial 0/0/0
- LDN(config-if)#ip address 192.168.2.2 255.255.255.0
- LDN(config-if)#no shutdown
- LDN(config-if)#exit
- LDN(config)#interface serial 0/0/1
- LDN(config-if)#ip address 192.168.3.2 255.255.255.0
- LDN(config-if)#no shutdown
- LDN(config-if)#exit

```
NY#ping 192.168.2.2
NY#ping 192.168.3.2
NY#show ip interface brief
NY#show running-config
NY#show ip interface
```

The sample output of "show ip interface brief" command is shown below

| NY#show ip interface brief<br>Interface<br>ocol | IP-Address  | OK? | Method | Status                | Prot |
|-------------------------------------------------|-------------|-----|--------|-----------------------|------|
| FastEthernetO/O                                 | 10.10.1.1   | YES | NURAM  | up                    | սք   |
| FastEthernet0/1                                 | 10.10.2.1   | YES | NURAM  | ир                    | up   |
| Seria10/0/0                                     | 192.168.1.1 | YES | NURAM  | ир                    | up   |
| Serial0/1/0                                     | 192.168.2.1 | YES | NURAM  | ир                    | up   |
| Serial0/1/1                                     | unassigned  | YES | NURAM  | administratively down | down |
| NY#                                             |             |     |        |                       |      |

#### Back

## 3.2: Lab Exercise 2: Configuring Static Routes

**Description:** Configure static route 10.10.1.0 mask 255.255.255.0 with next hop address of 192.168.1.1

**Syntax:** ip route prefix mask {address|interface} [distance]

**prefix mask:** It is the ip route prefix and mask for the destination.

**address**|interface: Use either the next hop router ip or the local router outbound interface used to reach the destination.

**distance:** It is the administrative distance and an optional parameter.

#### **Instructions:**

- 1. Enter into Global Configuration Mode
- 2. Disable IP Routing
- 3. Re-enable IP Routing
- **4.** Configure a static route with destination sub network number as 10.10.1.0 with subnet mask as 255.255.255.0, and IP address of the next-hop router in the destination path to 192.168.1.1
- **BLR**>enable
- **BLR**#configure terminal
- BLR(config)#no ip routing
- BLR(config)#ip routing
- BLR(config)#ip route 10.10.1.0 255.255.255.0 192.168.1.1

**Note:** "no ip routing" command used in the above exercise is used to remove any previously configured routing information.

## 3.3: Lab Exercise 3: Implement and Verify Static Routes

Not Available in Demo Version

# 3.4: Lab Exercise 4: Configuring Default Route

Not Available in Demo Version

## 3.5: Lab Exercise 5: Implement and Verify Default Routes

Not Available in Demo Version

## 3.6: Lab Exercise 6: Configuring Loopback Interface

Not Available in Demo Version

# 3.7: Lab Exercise 7: Connectivity Tests with Traceroute

Not Available in Demo Version

# 3.8: Lab Exercise 8: Configuring RIP

## 4. EXERCISES ON RIP Routing Scenarios

## 4.1: Lab Exercise 1: RIP Routing Configuration Scenario

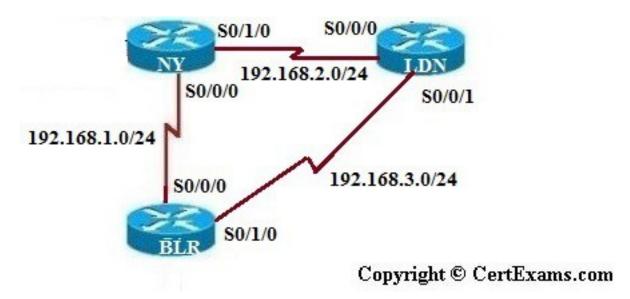

**Description:** The purpose of this exercise is to configure RIP on all the devices and test for ping and trace commands.

The router rip command selects RIP as the routing protocol. The network command assigns a major network number that the router is directly connected to. The RIP routing process associates interface addresses with the advertised network number and begins RIP packet processing on the specified interfaces.

#### **Instructions:**

- 1. Assign the IP address of all the devices as given below
- 2. Bring all the interfaces to up
- **3.** Configure RIP on all the devices
- 4. From BLR issue a ping and trace command to NY and LD

#### IP Address assignment table

| Device | Interface | IP Address  | Mask          |  |
|--------|-----------|-------------|---------------|--|
| NY     | S0/0/0    | 192.168.1.1 | 255.255.255.0 |  |
|        | S0/1/0    | 192.168.2.1 | 255.255.255.0 |  |
| BLR    | S0/0/0    | 192.168.1.2 | 255.255.255.0 |  |
|        | S0/1/0    | 192.168.3.1 | 255.255.255.0 |  |
| LDN    | S0/0/0    | 192.168.2.2 | 255.255.255.0 |  |

|        | 192.168.3.2 |               |
|--------|-------------|---------------|
| S0/0/1 |             | 255.255.255.0 |

#### On NY

NY\*enable
NY#configure terminal
NY(config)#interface serial 0/0/0
NY(config-if)#ip address 192.168.1.1 255.255.255.0
NY(config-if)#no shutdown
NY(config-if)#exit
NY(config)#interface s0/1/0
NY(config-if)#ip address 192.168.2.1 255.255.255.0
NY(config-if)# no shutdown
NY(config-if)# exit
NY(config-if)#exit
NY(config-router)#network 192.168.1.0

NY(config-router)#network 192.168.2.0

#### On BLR

BLR\*configure terminal
BLR(config)#interface serial 0/0/0
BLR(config-if)#ip address 192.168.1.2 255.255.255.0
BLR(config-if)# no shutdown
BLR(config-if)#exit
BLR(config)#interface serial 0/1/0
BLR(config-if)#ip address 192.168.3.1 255.255.255.0
BLR(config-if)#no shutdown
BLR(config-if)#exit
BLR(config-if)#exit
BLR(config-router)#network 192.168.1.0
BLR(config-router)#network 192.168.3.0

#### On LD:

LDN/configure terminal
LDN(config)#interface serial 0/0/0
LDN(config-if)#ip address 192.168.3.2 255.255.255.0
LDN(config-if)#no shutdown
LDN(config-if)#exit
LDN(config)#interface serial 0/0/1
LDN(config-if)#ip address 192.168.2.2 255.255.255.0
LDN(config-if)#no shutdown
LDN(config-if)#exit

```
LDN(config)#router rip
LDN(config-router)#network 192.168.3.0
LDN(config-router)#network 192.168.2.0
```

#### On BLR

```
BLR#ping 192.168.2.2
BLR#traceroute 192.168.2.2
BLR#ping 192.168.2.1
BLR#traceroute 192.168.2.1
```

**Back** 

## 4.2: Lab Exercise 2: Viewing IP RIP Information

**Description:** The purpose of this exercise is to view important information on IP RIP.

Show ip route command displays the current state of the routing table and this command is to be used in EXEC mode.

"Show ip protocols" command displays the parameters and current state of the active routing protocol processes and this command is to be used in EXEC mode.

#### **Instructions:**

- 1. Enter global configuration mode, and enable RIP routing on the router
- 2. Associate network 192.168.1.0 with RIP routing process
- **3.** Issue the command that displays all entries in the Routing Table
- **4.** Type the command that displays information about the IP routing protocols.

NY>enable

**NY#configure terminal** 

NY(config)#interface s 0/0/0

NY(config-if)#ip address 192.168.1.1 255.255.255.0

NY(config-if)#no shutdown

NY(config-if)#exit

NY(config)#router rip

NY(config-router)#network 192.168.1.0

**NY(config-router)#exit** 

NY(config)#exit

NY#show ip route

**NY**#show ip protocols

Below is the show output of "show ip route" command

```
NY#show ip route

Codes: C - connected, S - static, R - RIP, M - mobile, B - BGP

D - EIGRP, EX - EIGRP external, O - OSPF, IA - OSPF inter area

N1 - OSPF NSSA external type 1, N2 - OSPF NSSA external type 2

E1 - OSPF external type 1, E2 - OSPF external type 2

i - IS-IS, su - IS-IS summary, L1 - IS-IS level-1, L2 - IS-IS level-2

ia - IS-IS inter area, * - candidate default, U - per-user static route

o - ODR, P - periodic downloaded static route

Gateway of last resort is not set

C 192.168.4.0/24 is directly connected, Serial0/1/1

10.0.0.0/24 is subnetted, 2 subnets

C 10.10.1.0 is directly connected, FastEthernet0/0

10.10.2.0 is directly connected, FastEthernet0/1

R 192.168.0.0/24 [120/1] via 192.168.1.2, 00:00:24, Serial0/0/0

C 192.168.1.0/24 is directly connected, Serial0/0/0

C 192.168.2.0/24 is directly connected, Serial0/1/0

NY##
```

Below is "show ip protocols" command output where ip protocol configured is RIP.

```
NY#show ip protocols
Routing Protocol is "rip"
Outgoing update filter list for all interfaces is not set
Incoming update filter list for all interfaces is not set
Sending updates every 30 seconds, next due in 26 seconds
Invalid after 180 seconds, hold down 180, flushed after 240
Redistributing: rip
Default version control: send version 1, receive any version
Interface Send Recv Triggered RIP Key-chain
FastEthernet0/0 1 12
FastEthernet0/1 1 12
Serial0/0/0 1 12
Serial0/1/0 1 12
Serial0/1/0 1 12
Automatic network summarization is in effect
Maximum path: 4
Routing for Networks:
10.0.0
192.168.0.0
192.168.1.0
192.168.2.0
Routing Information Sources:
Gateway Distance Last Update
192.168.2.2 120 00:04:29
192.168.1.2 120 00:00:22
--More--
Distance: (default is 120)
```

### **Back**

# 4.3: Lab Exercise 3: Configuring RIP V2

Not Available in Demo Version

#### 4.4 : Lab Exercise 4: RIP2 Routes

#### 5. Exercises on Access-Lists

## 5.1: Lab Exercise 1: Creating a Standard Access List

**Description:** Create an access-list and configure the same according to a given set of rules.

#### **Instructions:**

- 1. Enter into Global Configuration Mode
- **2.** Create an IP access-list to permit traffic from address 192.168.1.0 network and deny all other traffic. Use 1 as IP access-list number.
- 3. Create an access-list 2 that blocks only the single IP address 192.168.2.2
- **4.** Type the command used for permitting packets from any IP Address. Use Access-list number as 2

NY>enable

**NY#configure terminal** 

NY(config)#access-list 1 permit 192.168.1.0

NY(config)#access-list 2 deny 192.168.2.2

NY(config)#access-list 2 permit any

Back

## 5.2: Lab Exercise 2: Applying an Access List to an Interface

**Description:** Apply the access-list on both incoming and outgoing interfaces.

#### **Instructions:**

- **1.** Enter into Interface Configuration Mode.
- 2. Use no shut down command on interface
- **3.** Assuming that an access-list 1 is created, apply it to the interface Fastethernet0/0 as an inbound access-list
- **4.** Apply an access-list 1 to interface serial 0/0/0 as an outbound access-list

**NY**>enable

NY#configure terminal

NY(config)#interface serial 0/0/0

NY(config-if)#no shutdown

NY(config-if)#ip access-group 1 in

NY(config-if)#ip access-group 1 out

**Back** 

#### 5.3: Lab Exercise 3: View Access List Entries

**Description:** Configure standard access-list #1 to permit ip 192.168.2.2 and view access-list entries by using appropriate show command.

#### **Instructions:**

- 1. Enter into Global Configuration Mode
- **2.** Create an Access-list that permits traffic from address 192.168.2.2. Use access-list number 1. Exit from the global configuration mode
- **3.** Use the show command to see the Access-list

NY>enable NY#configure terminal NY(config)#access-list 1 permit 192.168.2.2 NY(config)#exit NY#show access-list

The screenshot of "show access-list" command output is shown below

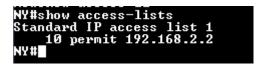

Back

#### 5.4: Lab Exercise 4: Standard Access List Scenario Lab 1

Not Available in Demo Version

## 5.5: Lab Exercise 5: Configuring and Verifying Standard Access List

Not Available in Demo Version

# 5.6: Lab Exercise 6: Configuring and Verifying Extended Access List

Not Available in Demo Version

### 5.7: Lab Exercise 7: Named Access-Lists

#### 6. EXERCISES ON NETWORK ADDRESS TRANSLATION

NAT stands for Network Address Translation is used to perform address translation between two networks, which are identified as the inside network and the outside network in NAT terminology.i.e, there are primarily two ways a NAT can be defined in a network.

One is NAT inside, where we define the inside local, and inside global ip addresses; and the other is NAT outside, where we define the outside local, and outside global IP addresses.

**Note:** Please refer the below Network Diagram and IP Address Assignment Table for all the exercises in this section.

#### **Network Diagram: Given Below**

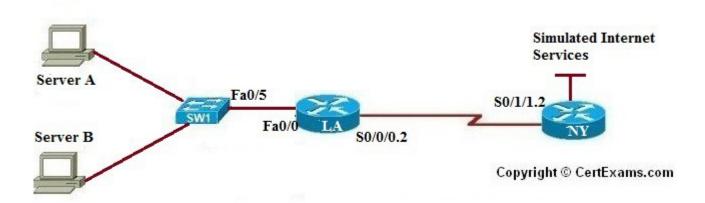

#### **IP Address Assignment Table**

| Device | Interface | IP Address     | Mask            |
|--------|-----------|----------------|-----------------|
| NY     | S0/1/1.2  | 209.165.201.17 | 255.255.255.252 |
|        | Loopback0 | 192.31.7.1     | 255.255.255     |
| LA     | S0/0/0.2  | 209.165.201.18 | 255.255.255.252 |
|        | Fa0/0     | 10.10.1.1      | 255.255.255.0   |
| PC-A   |           | 10.10.1.3      | 255.255.255.0   |
| РС-В   |           | 10.10.1.4      | 255.255.255.0   |

#### 6.1: Lab Exercise 1: NAT Scenario 1

**Description:** The purpose of this exercise is to configure NAT on the source router (NAT inside source)

and test for connectivity by pinging a remote router.

#### **NAT Mapping Table for Inside Source**

| Inside Local | Inside Global  |
|--------------|----------------|
| 10.10.1.3    | 209.165.201.19 |
| 10.10.1.4    | 209.165.201.20 |

#### **Instructions:**

- 1. Assign IP addresses to all the devices as per the IP address assignment table
- **2.** Enable routing on all routers.
- 3. Create IP NAT Mapping (Hint: use inside source static command) on LA
- 4. Define IP NAT Inside and IP NAT Outside interfaces on LA
- 5. Test for Connectivity by issuing ping command

Three steps are required to configure static NAT:

- 1. Configure private/public IP address mapping using the ip nat inside source static PRIVATE\_IP PUBLIC IP command
- 2. Configure the router's inside interface using the ip nat inside command
- 3. Configure the router's outside interface using the ip nat outside command

NY>enable

NY#conf term

NY(config)#interface serial 0/1/1.2

NY(config-subif)#ip address 209.165.201.17 255.255.255.252

NY(config-subif)#no shutdown

NY(config-subif)#exit

NY(config)#router rip

NY(config-router)#network 209.165.201.0

NY(config-router)#exit

LA>enable

LA#configure terminal

LA(config)#interface fastethernet 0/0

LA(config-if)#ip address 10.10.1.1 255.255.255.0

LA(config-if)#no shutdown

LA(config-if)#exit

LA(config)#interface serial 0/0/0.2

LA(config-subif)#ip address 209.165.201.18 255.255.255.252

LA(config-subif)#no shutdown

LA(config-subif)#exit

LA(config)#router rip

LA(config-router)#network 209.165.201.0

LA(config-router)#network 10.10.1.0

LA>enable

LA#conf term

LA(config)#ip nat inside source static 10.10.1.3 209.165.201.19

LA(config)#ip nat inside source static 10.10.1.4 209.165.201.20

LA(config)#interface serial 0/0/0.2

LA(config-subif)#ip nat outside

LA(config-subif)#exit

LA(config)#interface fastethernet 0/0

LA(config-if)#ip nat inside

LA(config-if)#exit

LA(config)#exit

"show ip nat translations" command output is shown below

```
LA#show ip nat translations
Pro Inside global Inside local Outside local Outside global
--- 209.165.201.19 10.10.1.3 --- ---
--- 209.165.201.20 10.10.1.4 --- ---
LA#
```

Here, we are telling the router LA to perform NAT on packets coming into the router on the inside interface Fa0/0. More specifically the router would identify which of these packets have a source IP address of 10.10.1.3 and would change it to 209.165.201.19 before forwarding the packet out the outside interface serial0/0/0.2.

NY#:ping 209.165.201.19

Back

#### 6.2: Lab Exercise 2: NAT Scenario 2

Not Available in Demo Version

# 6.3: Lab Exercise 3: Configuring Dynamic NAT Scenario I

Not Available in Demo Version

#### 6.4: Lab Exercise 4: NAT and PAT

#### 7. Exercises on DHCP

## 7.1: Lab Exercise 1: Configuring cisco router as a DHCP Server

**Description:** This lab exercise demonstrates the required commands for DHCP Server configuration on a cisco router.

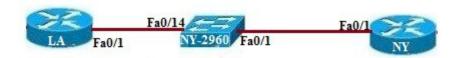

#### **Instructions:**

- **1.** Issue service dhcp command on router LA that enables and disables the DHCP server feature on router. By default, this is enabled.
- **2.** Create an addressing pool for dhcp.
- **3.** Issue network command that specifies the range of IP addresses to be assigned to clients.
- **4.** Assign the domain-name to the client.
- **5.** In order to resolve Host names to IP addresses, client computers require the IP addresses of DNS (Domain Name Service) servers. Use dns-server command that allows assigning upto 8 DNS server addresses to the client, but however in simulator only 1 address is allowed.
- **6.** Specify the default-router address using default-router command that allows assigning upto 8 default-gateway addresses to the client for this range of addresses.
- **7.** Specify the duration of the lease, which if omitted results to default 1 day.

LA>enable

LA#con ter

LA(config)#service dhcp

LA(config)#ip dhcp pool newpool

LA(config-dhcp)#network 192.168.100.0 255.255.255.0

LA(config-dhcp)#domain-name xyz.com

LA(config-dhcp)#dns-server 192.168.100.2

LA(config-dhcp)#default-router 192.168.100.1

LA(config-dhcp)#lease 2

LA(config-dhcp)#exit

LA(config)#exit

LA#show ip dhcp pool

```
LA#show ip dhcp pool

Pool newpool:
Utilization mark (high/low) : 100 / 0
Subnet size (first/next) : 0 / 0
Total addresses : 254
Leased addresses : 0
Pending event : none
1 subnet is currently in the pool:
Current index IP address range Leased addresses
192.168.100.1 192.168.100.1 - 192.168.100.254 0
LA#
```

Back

## 7.2: Lab Exercise 2: DHCP client configuration

**Description:** This lab exercise demonstrates DHCP client configuration i.e, Configuring an interface on the router to use DHCP to acquire its IP address.

#### **Instructions:**

- 1. Configure DHCP server on LA router.
- 2. Enter into interface configuration mode on router NY with appropriate commands.
- **3.** Use the command "ip address dhcp" that configures the specified interface to acquire its IP Address from the DHCP server, verify the same using "show ip interface brief" on the router.

LA>enable

LA#con ter

LA(config)#service dhcp

LA(config)#ip dhcp pool newpool

LA(config-dhcp)#network 192.168.100.0 255.255.255.0

LA(config-dhcp)#domain-name xyz.com

LA(config-dhcp)#dns-server 192.168.100.2

LA(config-dhcp)#default-router 192.168.100.1

LA(config-dhcp)#lease 2

LA(config-dhcp)#exit

LA(config)#exit

LA#show ip dhcp pool

**NY**>enable

**NY**#configure terminal

NY(config)#interface fastethernet 0/1

NY(config-if)#ip address dhcp

NY(config-if)#exit

NY(config)#exit

NY#show ip interface brief

| NY#show ip interface brief<br>Interface | IP-Address     | OK? Method | Status | Prot |
|-----------------------------------------|----------------|------------|--------|------|
| ocol<br>FastEthernet0/0                 | 10.10.4.1      | YES NURAM  | up     | up   |
| FastEthernet0/0.1                       | unassigned     | YES unset  | up     | up   |
| FastEthernet0/0.2                       | unassigned     | YES unset  | up     | up   |
| FastEthernet0/1                         | unassigned     | YES DHCP   | up     | սք   |
| Seria10/0/0                             | 192.168.1.1    | YES NURAM  | up     | up   |
| Seria10/1/0                             | 192.168.2.1    | YES NURAM  | up     | up   |
| Seria10/1/1                             | 192.168.4.1    | YES NURAM  | up     | up   |
| Seria10/1/1.2                           | 209.165.201.17 | YES NURAM  | up     | up   |
| Loopbac k0                              | 192.31.7.1     | YES NURAM  | ир     | up   |
| Loopback1                               | unassigned     | YES NURAM  | ир     | up   |

**Note:** DHCP provides dynamic addressing information to hosts on a network. It allows devices to dynamically acquire their addressing information. The main purpose of the DHCP server is to provide IP configuration parameters to hosts such as the default gateway, domain name, Domain Name System – DNS.

DHCP uses UDP protocol. Port 67 for requests and 68 for replies.

Note that as per cisco 12.2 release, only ethernet interfaces are supported for DHCP.

Back

#### 8. Exercises on PPP

## 8.1: Lab Exercise 1: PPP Configuration

**Description:** This exercise helps to understand how Point to Point Protocol encapsulation works.

#### **Instructions:**

- 1. Configure for PPP on router BLR Serial 0/0/0
- 2. Configure "stac" compression on BLR
- 3. Configure for PPP on router NY serial 0/0/0
- 4. Configure "stac" compression on NY
- **5.** Verify PPP compression by using show compress command

**NY**>enable

**NY#configure terminal** 

NY(config)#interface serial 0/0/0

NY(config-if)#ip address 192.168.1.1 255.255.255.0

NY(config-if)#encapsulation ppp

NY(config-if)#compress stac

**BLR**>enable

**BLR**#configure terminal

BLR(config)#interface serial 0/0/0

BLR(config-if)#ip address 192.168.1.2 255.255.255.0

BLR(config-if)#encapsulation ppp

BLR(config-if)#compress stac

BLR(config-if)#exit

BLR(config)#exit

**BLR**#show compress

```
BLR#show compress

Serial0/0/0

Compression not active
uncompressed bytes xmt/rcv 0/0
compressed bytes xmt/rcv 0/0
Compressed bytes sent: 0 bytes 0 Kbits/sec
Compressed bytes recv: 0 bytes 0 Kbits/sec
1 min avg ratio xmt/rcv 0.000/0.000
5 min avg ratio xmt/rcv 0.000/0.000
10 min avg ratio xmt/rcv 0.000/0.000
no bufs xmt 0 no bufs rcv 0

BLR#
```

Back

#### 9. Exercises on IPv6

## 9.1: Lab Exercise 1: Enabling IPv6 on a cisco router

**Description:** This lab demonstrates the steps required to enable ipv6 on a Cisco router.

#### **Instructions**

- **1.** Enter into privileged mode on router NY.
- **2.** Enter into global configuration mode.
- **3.** Enter the command "ipv6 unicast-routing" that enables the forwarding of IPv6 unicast datagrams globally on the router.

```
NY>enable
NY#configure terminal
NY(config)#ipv6 unicast-routing
NY(config)#exit
NY#exit
NY>
```

**Note**: The first step of enabling IPv6 on a Cisco router is the activation of IPv6 traffic forwarding to forward unicast IPv6 packets between network interfaces. By default, IPv6 traffic forwarding is disabled on Cisco routers.

The **ipv6 unicast-routing** command is used to enable the forwarding of IPv6 packets between interfaces on the router.

Back

# 9.2: Lab Exercise 2: Enabling IPv6 on cisco router interface

**Description:** This lab demonstrates the steps required to enable ipv6 on a cisco router interface.

#### Instructions

1. Enter into privileged mode on router NY

- 2. Enter into global configuration mode.
- **3.** Enter the command "ipv6 unicast-routing" that enables the forwarding of IPv6 unicast datagrams globally on the router.
- **4.** Enter into interface configuration mode and then use the command "ipv6 enable" to enable ipv6 processing on the interface and the command also automatically configures an IPv6 link-local address on the interface.

NY>enable

NY#configure terminal

NY(config)#ipv6 unicast-routing

NY(config)#interface serial 0/0/0

NY(config-if)#ipv6 enable

NY(config-if)#exit

NY(config)#exit

**Note:** To configure a router so that it uses only link local addresses, you only have to give ipv6 enable command. Issuing an ipv6 address command automatically configure link local addresses.

Back

# 9.3: Lab Exercise 3: Configuring IPv6 on a cisco router interface with IPv6 address in EUI-format

Not Available in Demo Version

# 9.4: Lab Exercise 4: Configuring IPv6 on a cisco router interface with IPv6 address in general form

Not Available in Demo Version

# 9.5: Lab Exercise 5: Configuring loopback interface with Ipv6 address

Not Available in Demo Version

# 9.6: Lab Exercise 6: Configuring IPv6 on two router interfaces connected directly and pinging the distant interface using console

Not Available in Demo Version

# 9.7: Lab Exercise 7: Configuring IPv6 static route

Not Available in Demo Version

# 9.8: Lab Exercise 8: Configuring IPv6 static default route

Not Available in Demo Version

# 9.9: Lab Exercise 9: Implement and verify IPv6 static route

## 10. Exercises on IPv6 Routing Protocols

### 10.1: Lab Exercise 1: Enabling RIPng on a cisco router interface

**Description:** This lab exercise demonstrates enabling RIPng for IPv6 (next-generation RIP protocol) on a router interface.

#### **Instructions:**

- **1.** Enter into privileged mode on router NY.
- **2.** Enter into global configuration mode.
- **3.** Enter the command "ipv6 unicast-routing" that enables the forwarding of IPv6 unicast datagrams globally on the router.
- **4.** Enter into interface configuration mode and then use the command "ipv6 rip <name> enable command to enable the specified RIP routing process on an interface.
- **5.** Issue "show ipv6 rip" command that displays information about the configured RIP routing processes.

#### NY>enable

NY#configure terminal

Enter configuration commands, one per line. End with CNTL/Z.

NY(config)#ipv6 unicast-routing

NY(config)#interface serial 0/0/0

NY(config-if)#ipv6 rip pname1 enable

NY(config-if)#exit

NY(config)#exit

NY#show ipv6 rip

NY#show ipv6 protocols

The screenshot of "show ipv6 rip" and "show ipv6 protocols" command output is shown below

```
NY#show ipv6 rip
RIP process "pname1", port 521, multicast-group FF02::9, pid 181
Administrative distance is 120. Maximum paths is 16
Updates every 30 seconds, expire after 180
Holddown lasts 0 seconds, garbage collect after 120
Split horizon is on; poison reverse is off
Default routes are not generated
Periodic updates 0, trigger updates 0
Interfaces:
Serial0/0/0
Redistribution:
None
```

```
NY#show ipv6 protocols
IPv6 Routing Protocol is "connected"
IPv6 Routing Protocol is "static"
IPv6 Routing Protocol is "rip pname1"
Interfaces:
Serial0/0/0
Redistribution:
None
NY#
```

**Note:** ipv6 rip <name> enable command enables the specified IPv6 RIP routing process on an interface.

The process name is only significant within the router, and allows you to run more than one RIP process if you want to. Because it is only locally significant, every router can have a different RIP process name without conflict, although we generally don't recommend this, as it can become confusing to manage.

Back

## 10.2: Lab Exercise 2: Enabling RIPng on two routers and pinging between them

**Description:** This lab exercise demonstrates testing the connectivity using ping between two routers configured with RIP routing processes.

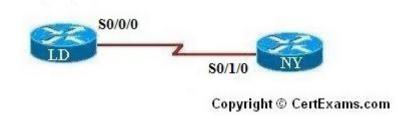

#### **Instructions:**

- 1. Enter into privileged mode on router London (LD).
- **2.** Enter into global configuration mode.
- **3.** Enter the command "ipv6 unicast-routing" that enables the forwarding of IPv6 unicast datagrams globally on the router.
- **4.** Enter into interface configuration mode and then assign IPv6 address on the interface. and then use the command "ipv6 rip <name> enable command to enable the specified RIP routing process on an interface.
- 5. Use the command "no shutdown" to start the protocol and issue copy run start config command
- **6.** Enter into privileged mode on router Newyork (NY).
- 7. Enter into global configuration mode.
- **8.** Enter the command "ipv6 unicast-routing" that enables the forwarding of IPv6 unicast datagrams globally on the router.
- **9.** Enter into interface configuration mode and then assign IPv6 address on the interface. and then use the command "ipv6 rip <name> enable command to enable the specified RIP routing process on an interface.
- 10. Use the command "no shutdown" to start the protocol and issue copy run start config command
- 11. Ping LDN from NY and test for connectivity.

LDN>enable

LDN#configure terminal

Enter configuration commands, one per line. End with CNTL/Z.

LDN(config)#ipv6 unicast-routing

LDN(config)#interface serial 0/0/0

LDN(config-if)#ipv6 address 2001:3abc:d00:4ab:2::1/64

LDN(config-if)#ipv6 rip process1 enable

LDN(config-if)#no shutdown

LDN(config-if)#exit

LDN(config)#exit

NY>enable

NY#configure terminal

Enter configuration commands, one per line. End with CNTL/Z.

NY(config)#ipv6 unicast-routing

NY(config)#interface serial 0/1/0

NY(config-if)#ipv6 address 2001:3abc:d00:4ab:2::2/64

NY(config-if)#ipv6 rip process1 enable

NY(config-if)#no shutdown

NY(config-if)#exit

NY(config)#exit

NY#ping ipv6 2001:3abc:d00:4ab:2::1

**Back** 

# 10.3: Lab Exercise 3: Entering RIPng router configuration mode and setting global parameters on a cisco router

Not Available in Demo Version

#### 10.4: Lab Exercise 4: Traceroute lab

Not Available in Demo Version

# 10.5: Lab Exercise 5: General IPv6 configuration on cisco router

#### 11. Exercises On MPLS

# 11.1: Lab Exercise 1: Configuring a Router for MPLS Forwarding and verifying the configuration of MPLS forwarding.

**Description:** MPLS forwarding on Cisco routers requires that Cisco Express Forwarding be enabled. This lab exercise demonstrates the necessary commands to enable the Cisco Express Forwarding.

#### **Instructions:**

- 1. Enable privileged EXEC mode.
- 2. Enter into configuration mode
- 3. Enable the Cisco express forwarding on the router.

BLR>enable BLR#conf term BLR(config)#ip cef BLR(config)#exit

Back

## 11.2: Lab Exercise 2: Enabling MPLS

**Description:** The following example shows how to configure MPLS hop-by-hop forwarding on the interface.

#### **Instructions:**

- 1. Enable privileged EXEC mode.
- 2. Enter into configuration mode
- 3. Enable the Cisco express forwarding on the router
- 4. Enter into interface configuration mode
- 5. Configures MPLS hop-by-hop forwarding on the interface.
- 6. Exit interface configuration mode

BLR>enable
BLR#conf term
BLR(config)#ip cef
BLR(config)#interface s 0/0/0
BLR(config-if)#mpls ip
BLR(config-if)#exit
BLR(config)#exit

Note: Router(config)#mpls ip

The above command configures MPLS hop-by-hop forwarding globally.

The 'mpls ip'command is enabled by default; you do not have to specify this command. Globally enabling MPLS forwarding does not enable it on the router interfaces. You must enable MPLS forwarding on the interfaces as well as for the router.

Use of the **mpls ip** command on an interface triggers the transmission of discovery Hello messages for the interface. When two platforms are directly connected by multiple packet links, the same label distribution protocol (LDP or TDP) must be configured for all of the packet interfaces connecting the platforms.

**Back** 

# 11.3 Lab Exercise 3: Configuring MPLS LDP

Not Available in Demo Version

# 11.4: Lab Exercise 4: Configuring MPLS using RIP

Not Available in Demo Version

#### 11.5: Lab Exercise 5: MPLS Show commands

#### 12. CISCO SWITCH IOS

#### 12.1 Logging In To The Switch

When Catalyst switches are configured from the CLI that runs on the console or a remote terminal, the Cisco IOS Software provides a CLI called the EXEC. The EXEC interprets the commands that are entered and carries out the corresponding operations.

For security purposes, the EXEC has the following two levels of access to commands:

- **1. User mode:** Typical tasks include those that check the status of the switch, such as some basic show commands
- **2. Privileged mode:** Typical tasks include those that change the configuration of the switch. This mode is also known as enable mode. If you have the password that gets you to this privileged enable mode, you basically will have access to all possible device configuration commands.

To change from user EXEC mode to privileged EXEC mode, enter the enable command. The switch then prompts for the enable password if one is configured. Enter the correct enable password. By default, the enable password is not configured.

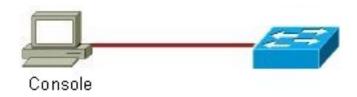

#### 12.2: Lab Exercise 1: Introduction to switch

**Description:** A basic exercise to get familiar with the different commands related to switch. The switch initial startup status can be verified using the below status commands:

#### **Instructions:**

- 1. Connect to switch and you should see the user mode prompt
- 2. Show version command displays the IOS version of the switch
- 3. Show interfaces command displays the interfaces of the switch
- 4. Show running-config displays the running configuration

LA-2950>enable
Password:CCNA
LA-2950#show version
LA-2950#show interfaces
LA-2950#show running-config

**Show version:** Displays the configuration of the system hardware and the currently loaded IOS software version information, the screenshot of "show version" command is given below.

```
LA-2950#show version
Cisco Internetwork Operating System Software
IOS (tm) C2950 Software (C2950-I6Q4L2-M), Version 12.1(22)EA10a, RELEASE SOFTWAR
E (fc2)
Copyright (c) 1986-2007 by cisco Systems, Inc.
Compiled Tue 24-Jul-07 17:13 by antonino
Image text-base: 0x80010000, data-base: 0x80570000

ROM: Bootstrap program is C2950 boot loader

LA-2950 uptime is 58 minutes
System returned to ROM by power-on
System image file is "flash:/c2950-i6q412-mz.121-22.EA10a.bin"

cisco WS-C2950SX-24 (RC32300) processor (revision L0) with 20957K bytes of memor
y.
Processor board ID FOC1018Y288
Last reset from system-reset
Running Standard Image
24 FastEthernet/IEEE 802.3 interface(s)
2 Gigabit Ethernet/IEEE 802.3 interface(s)
32K bytes of flash-simulated non-volatile configuration memory.
Base ethernet MAC Address: 00:17:E0:91:B7:80
Motherboard assembly number: 73-8135-07
Power supply part number: 34-0965-01
Motherboard serial number: FOC10173ULH
Power supply serial number: FOC10173ULH
Power supply serial number: L0
Motherboard revision number: L0
Motherboard revision number: A0
Motherboard revision number: A0
Motherboard revision number: A0
Motherboard revision number: A0
Motherboard revision number: A0
Motherboard revision number: A0
Motherboard revision number: A0
Motherboard revision number: A0
Motherboard revision number: A0
Motherboard revision number: A0
Motherboard revision number: A0
Motherboard revision number: A0
Motherboard revision number: A0
Motherboard revision number: A0
Motherboard revision number: A0
Motherboard revision number: A0
Motherboard revision number: A0
Motherboard revision number: A0
Motherboard revision number: A0
Motherboard revision number: A0
Motherboard revision number: A0
Motherboard revision number: A0
Motherboard revision number: A0
Motherboard revision number: A0
Motherboard revision number: A0
Motherboard revision number: A0
Motherboard revision number: A0
Motherboard revision number: A0
Motherboard revision number: A0
Motherboard revision number: A0
Motherboard revision number: A0
Motherbo
```

**Show running-config:** Displays the current active running configuration of the switch. This command requires privileged EXEC mode access. The screenshot of "show running-config" command is given below.

```
LA-2950#show running-config
Building configuration...
Current configuration : 1712 bytes
version 12.1
no service pad
service timestamps debug uptime
service timestamps log uptime
service password—encryption
!
hostname LA-2950
aaa new-model
aaa authentication login default group tacacs+ local
aaa authorization exec default group tacacs+ local
aaa authorization commands 15 default group tacacs+ local
enable secret 5 $1$Jjfn$.rfVfzuQT/Ua9f61PRZXX/
username networkadmin privilege 15 secret 5 $1$hAoN$AMieiPvJ7mbØixrlI04Du.
username netmonitor secret 5 $1$YEmb$Vl8kMjdubiUUK6EexC2OZ/
ip subnet-zero
spanning—tree mode pvst
no spanning—tree optimize bpdu transmission
spanning—tree extend system—id
interface FastEthernet0/1
interface FastEthernet0/2
interface FastEthernet0/3
interface FastEthernet0/4
interface FastEthernet0/5
interface FastEthernet0/6
interface FastEthernet0/7
interface FastEthernet0/8
interface FastEthernet0/9
interface FastEthernet0/10
```

<Output omitted for brevity>

**Show interfaces:** Displays statistics and status information of all the interfaces on the switch.

<Output omitted for brevity>

**Back** 

# 12.3: Lab Exercise 2: Switch Console Password Assignment

**Description:** Lab Exercise explains the concept of configuring switch console password assignment.

Use the line console 0 command, followed by the password and login subcommands, to require login and establish a login password on the console terminal or on a VTY port. By default, login is not enabled on the console or on VTY ports.

#### **Instructions:**

- 1. Enter global configuration mode
- **2.** Enter line sub-configuration mode
- **3.** Set the console password to "consolepass"
- 4. Exit line configuration mode

```
LA-2950>enable
```

LA-2950#configure terminal

LA-2950(config)#line console 0

LA-2950(config-line)#password consolepass

LA-2950(config-line)#exit

By giving "show running-config" command you can view the console password assigned

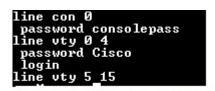

<Output omitted for brevity>

Back

## 12.4: Lab Exercise 3: Switch VTY password assignment

Not Available in Demo Version

# 12.5: Lab Exercise 4: Switch Privileged Password Assignment

Not Available in Demo Version

#### 12.6: Lab Exercise 5: Enable FastEthernet Interface on a switch

Not Available in Demo Version

# 12.7: Lab Exercise 6: Initial Switch configuration

Not Available in Demo Version

# 12.8: Lab Exercise 7: Basic Switch Interface Configuration

Not Available in Demo Version

# 12.9: Lab Exercise 8: Catalyst Switch Configuration

#### 13. EXERCISES ON SWITCH CONFIGURATION AND VLAN

## 13.1: Lab Exercise 1: Basic Switch IP Configuration

**Description:** The lab exercise explains the concept of configuring IP address on switch

#### **Instructions:**

- 1. Enter user Exec mode
- 2. Enter privileged Exec mode
- **3.** Assign an ip address 10.10.1.2 255.255.255.0
- 4. Assign default gateway route 10.10.1.1
- **5.** Exit switch configuration mode
- LA-2950>enable
- LA-2950#configure terminal
- LA-2950(config)#interface vlan 1
- LA-2950(config-if)#ip address 10.10.1.2 255.255.255.0
- LA-2950(config-if)#exit
- LA-2950(config)#ip default-gateway 10.10.1.1
- LA-2950(config)#end
- LA-2950#show running-config

**Explanation:** A default gateway allows devices on a network to communicate with devices on another network. Without it, the network is isolated from the outside. Basically, devices send data that is bound for other networks (one that does not belong to its local IP range) through the default gateway.

LA-2950 , vlan1 interface is configured with ip address as 10.10.1.2 255.255.255.0 and default-gateway as 10.10.1.1

**Back** 

# 13.2: Lab Exercise 2: Configure and verify port-security on switch

**Description:** Lab exercise explains the configuration of port-security on switches

**Notes:** Port security is disabled by default. **switchport port-security** command is used to enable it. Port security feature does not work on three types of ports.

- Trunk ports
- Ether channel ports
- Switch port analyzer ports

Port security work on host port. In order to configure port security we need to set it as host port. It could be done easily by *switchport mode access* command.

#### **Instructions:**

- 1. Move in privilege exec mode
- 2. Move in global configuration mode
- 3. Move in interface mode

- 4. Assign port as host port
- 5. Enable port security feature on this port
- 6. Set limit for hosts that can be associated with interface. Default value is 1.
- 7. Set security violation mode. Default mode is shutdown.
- 8. Enters a secure MAC address for the interface. You can use this command to enter the maximum number of secure MAC addresses.
- 9. Enable sticky learning on the interface
- 10. Verify the configuration by show command "show port-security"
- 11. Also give "show port-security interface fastethernet 0/1"

NY-2960/enable
Password:Cisco
NY-2960/configure terminal
NY-2960(config)#interface fastethernet 0/1
NY-2960(config-if)#switchport mode access
NY-2960(config-if)#switchport port-security
NY-2960(config-if)#switchport port-security maximum 5
NY-2960(config-if)#switchport port-security violation shutdown
NY-2960(config-if)#switchport port-security mac-address 2222.3333.4444
NY-2960(config-if)#switchport port-security mac-address sticky
NY-2960(config-if)#end
NY-2960/#show port-security

NY-2960#show port-security interface fastethernet 0/1

**Explanation:** The "switchport port-security maximum <no. of addresses>" command sets the maximum number of secure MAC addresses for the port (default is 1). To configure a static entry for the MAC address table, use the mac address-table static command. To delete the static entry, use the no form of this command.

mac address-table static mac-address vlan vlan-id {drop| interface{ethernetslot/port|port-channelnumber[.subinterface-number]} [auto-learn]

In this lab port security is configured on port fa 0/1. The switch will learn the MAC address of the device connected to port fa 0/1 and will allow only that device to connect to the port in future.

The sample output of "show port-security" and "show port-security interface fastethernet 0/1" is shown below

```
NY-2960#show port-security
Secure Port MaxSecureAddr CurrentAddr SecurityViolation Security Action
(Count) (Count)

Fa0/1 5 2 0 Shutdown

Total Addresses in System (excluding one mac per port) : 1
Max Addresses limit in System (excluding one mac per port) : 8192
NY-2960#
```

```
NY-2960#show port-security interface fastEthernet 0/1
Port Security : Enabled
Port Status : Secure-up
Violation Mode : Shutdown
Aging Time : 0 mins
Aging Type : Absolute
SecureStatic Address Aging : Disabled
Maximum MAC Addresses : 5
Total MAC Addresses : 2
Configured MAC Addresses : 1
Sticky MAC Addresses : 1
Last Source Address: Vlan : 001b.d43f.8baf:1
Security Violation Count : 0
```

**Back** 

## 13.3: Lab Exercise 3: Troubleshooting a Switch

Not Available in Demo Version

# 13.4: Lab Exercise 4: Switch Trunking Configuration

Not Available in Demo Version

# 13.5: Lab Exercise 5: Creating and Deleting VLAN's

Not Available in Demo Version

# 13.6: Lab Exercise 6: Configuring VTP on a Switch

Not Available in Demo Version

# 13.7: Lab Exercise 7: Configuring VTP with a VTP Client

**Description:** This lab exercise demonstrates configuring VTP with a VTP client.

Not Available in Demo Version

# 13.8: Lab Exercise 8: Troubleshooting lab with non-matching domains

Not Available in Demo Version

# 13.9: Lab Exercise 9: Troubleshooting lab with trunk functionality

Not Available in Demo Version

#### 13.10: Lab Exercise 10: VLANs Scenario

# 13.11: Lab Exercise 11: VTP (VLAN Trunking Protocol) Scenario

Not Available in Demo Version

# 13.12: Lab Exercise 12: VLANs and Trunking

Not Available in Demo Version

# 13.13: Lab Exercise 13: Routing between VLANs(Router on a Stick)